## **Veterinary Services Smart Form**

**Step 1**: Enter URL in browser: **[rap.uc.edu/aops](https://rap.uc.edu/aops)**

**Step 2**: Log in with your 6+2 UC user name and password

**Step 3**: Click the Animal Operations tab and click

**Create Service Request** 

**Step 4**: Complete "Basic Request Information"- \* indicates mandatory fields

Select Veterinary Services followed by the type of service (You can select multiple services at once and complete all smart forms).

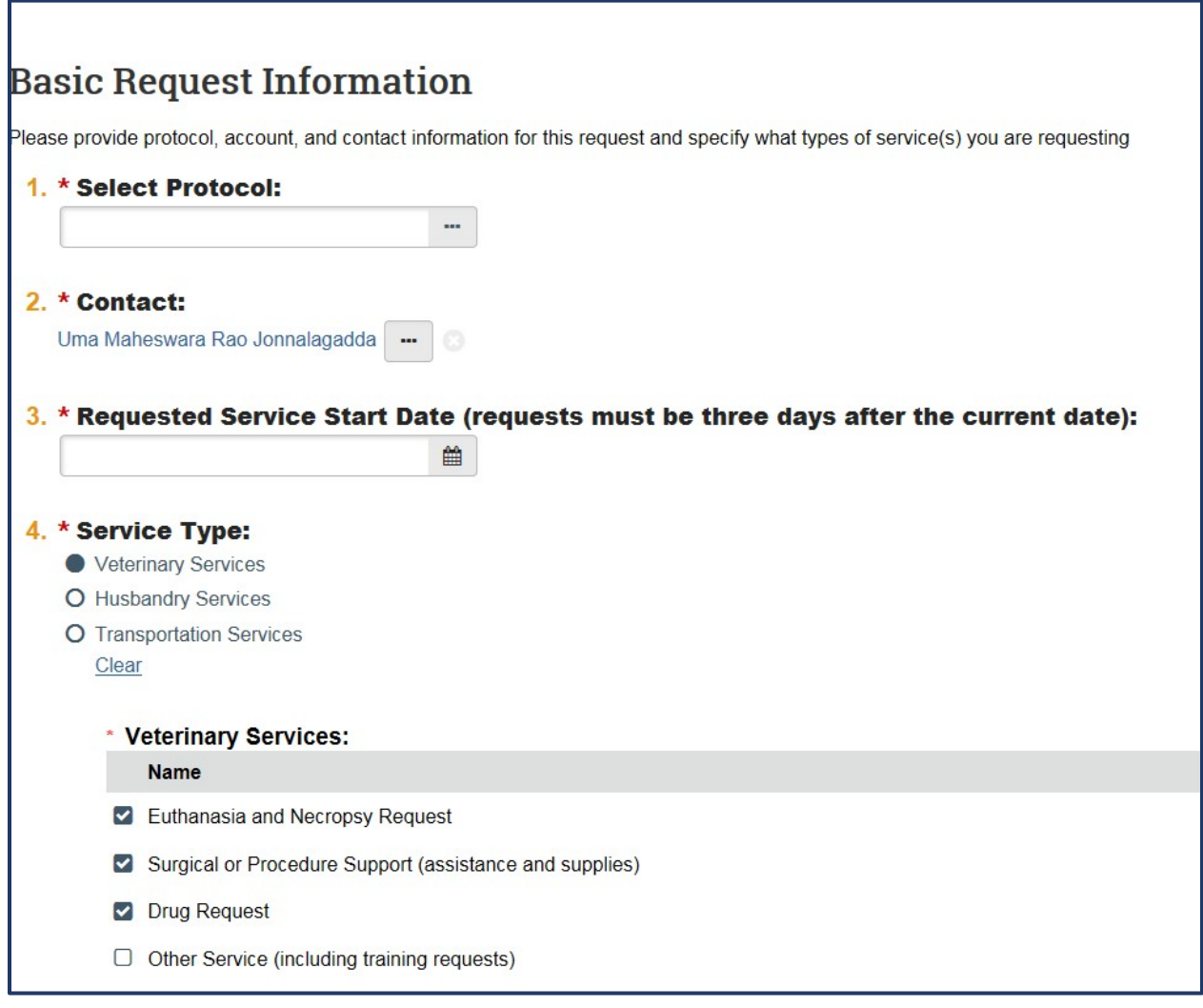

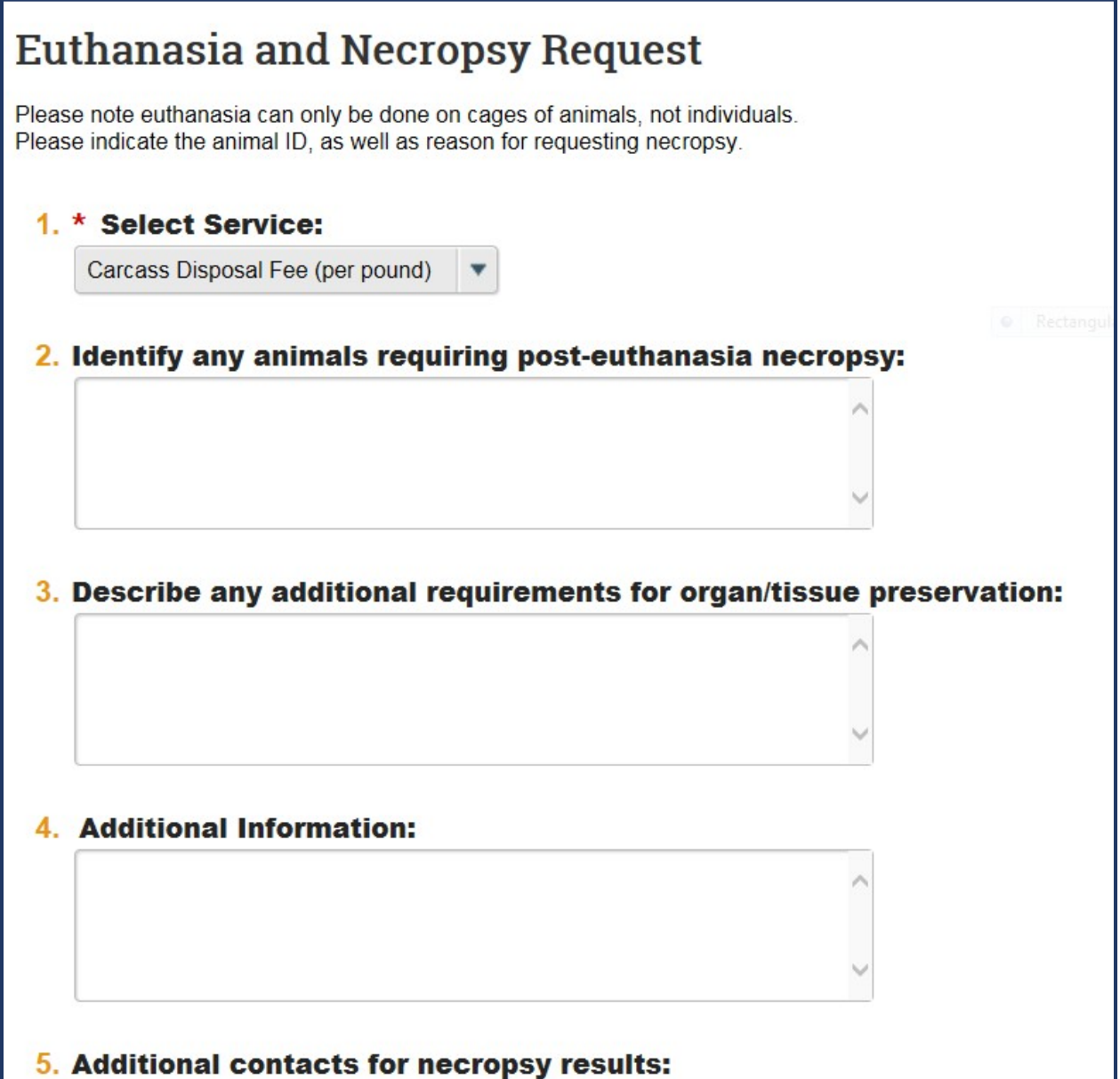

**Drug Request**: Click "+Add" and select drugs from drop down box that you wanted to request and complete remaining sections as needed. Please use "Additional Information" box for any special instructions or pertinent information specific to this request.

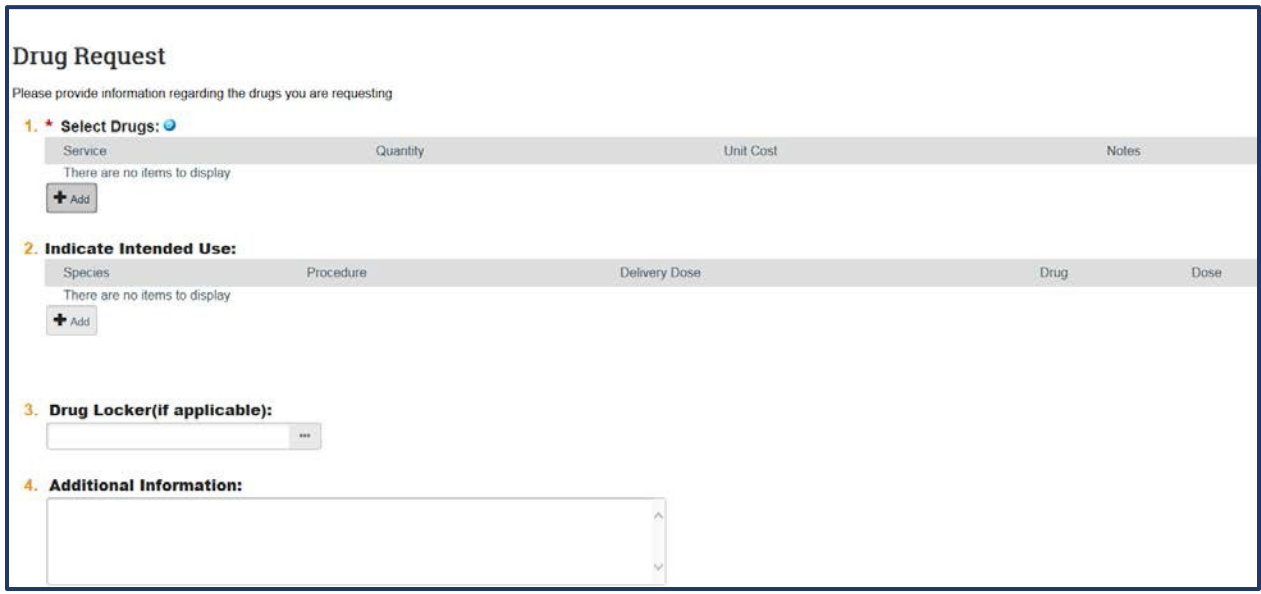

**Surgical & Procedure Support**: For this page, indicate procedure name, date, and number of hours of veterinary assistance; click "+Add" and select supplies needed from drop down box. Please use "Additional Information" box for any special instructions or pertinent information specific to this request.

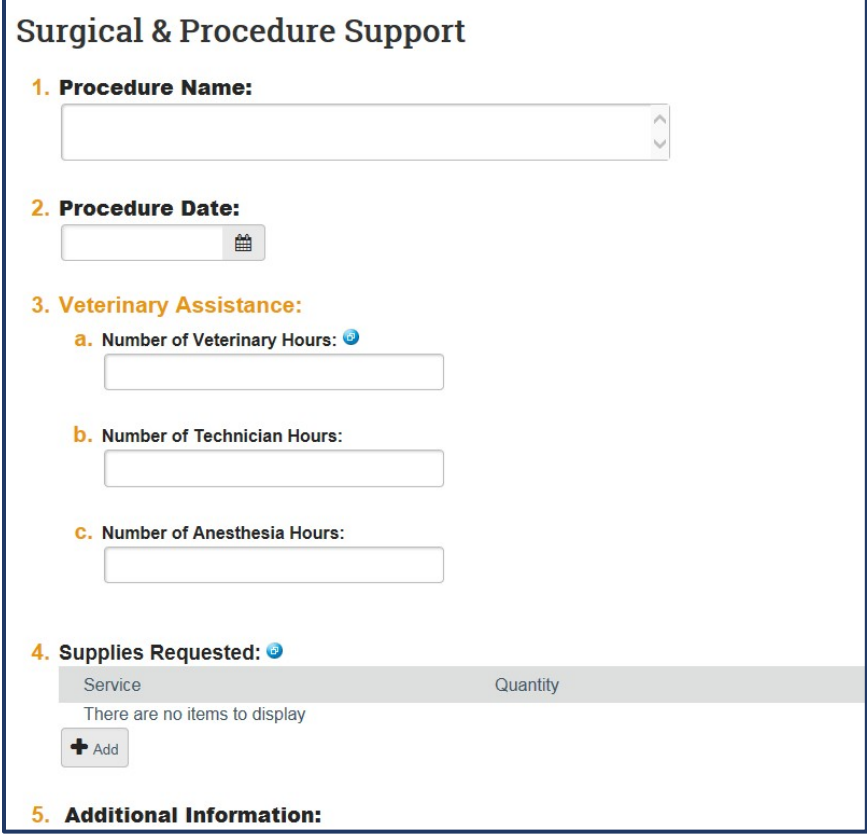

**Step 5**: **Cage Card Selection**: If needed, please select the associated cage cards for this request. You can select cards by number, room, species or account. Keep a note that this page is not a mandatory section. You can click "continue" without filling this section.

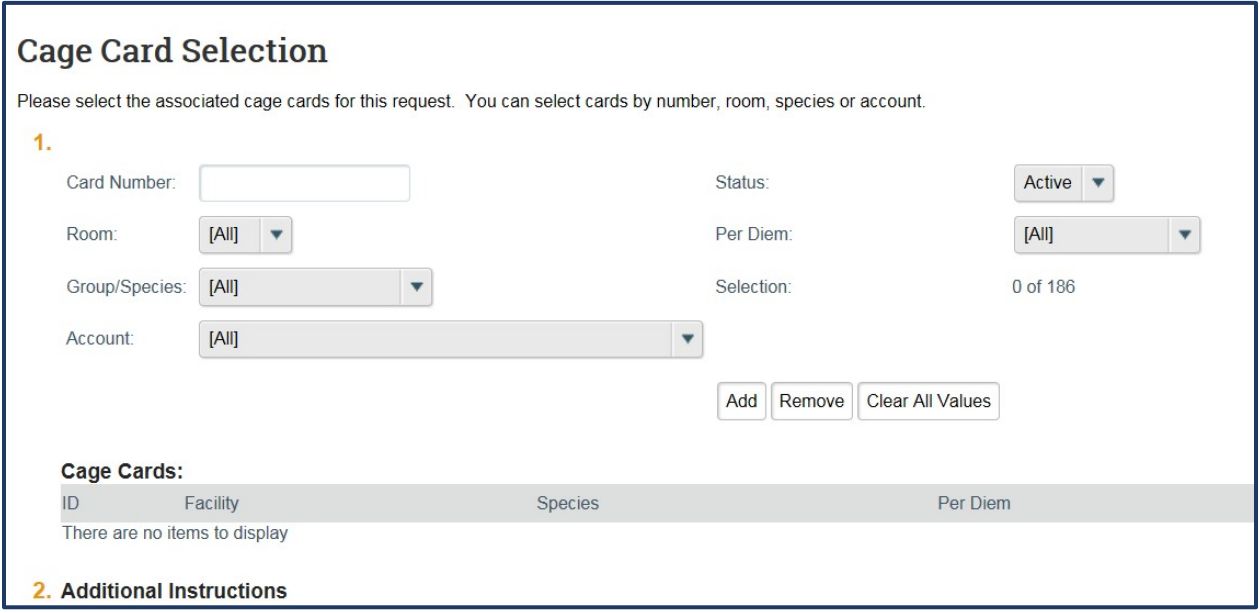

**Step 6: Service Request Recurrence**: Use this page to indicate if you need this service multiple times on a recurrence schedule. Please use the comments box for any special instructions.

For recurrence requests, select the frequency and the end date.

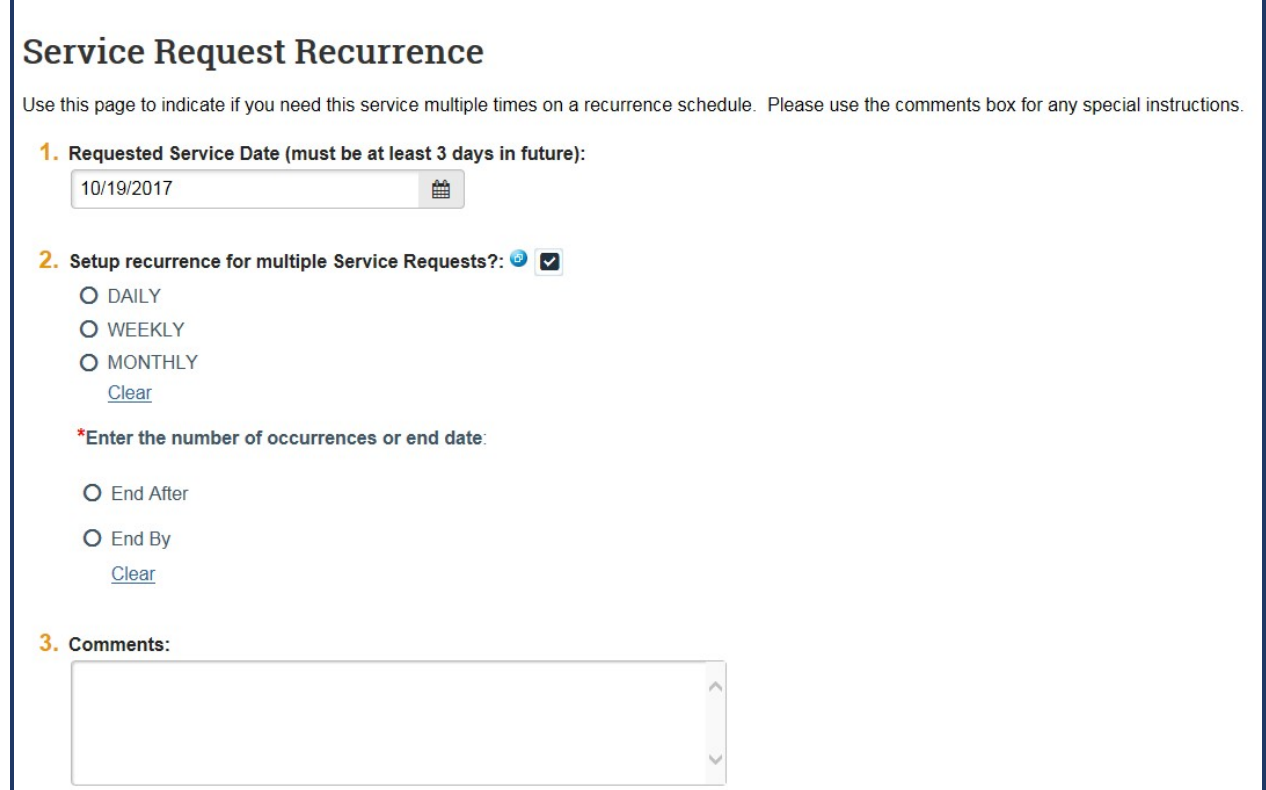

**Step 7**: **Responsible Party**: When selecting "Vivarium Staff "Enter service account number (Mandatory field) and click "Finish"

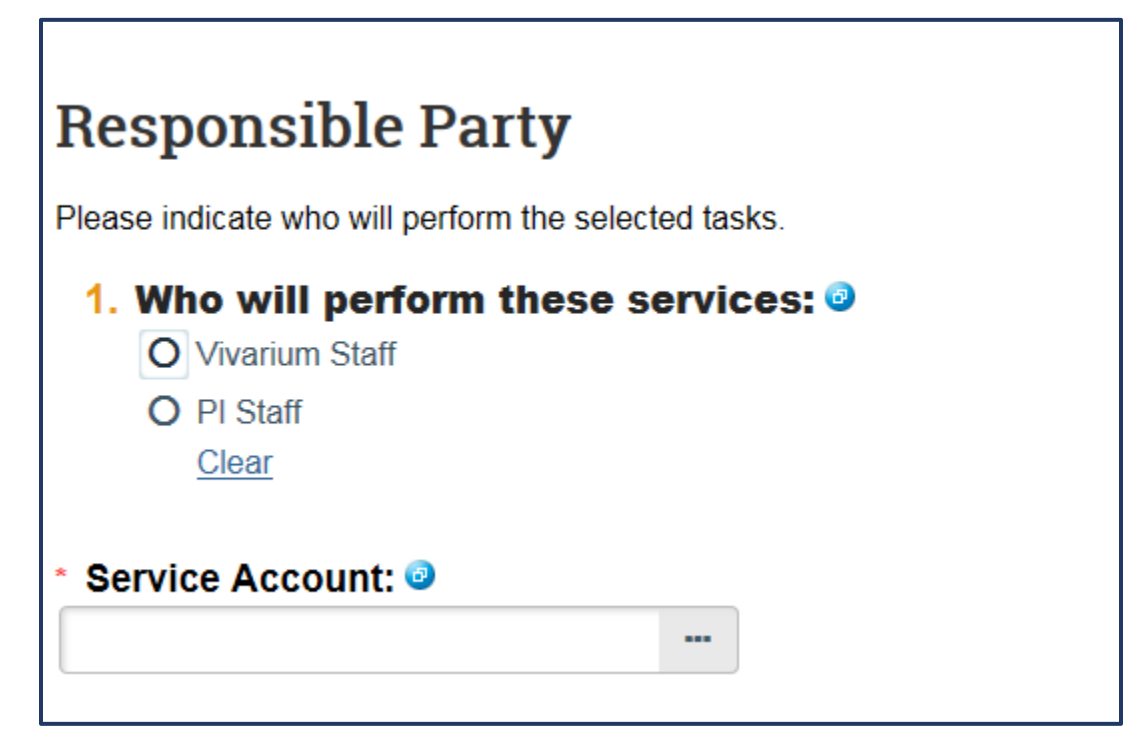

## **Responsible Party - PI Staff**

When selecting "PI Staff" field will automatically generate service account number associated with protocol and click "Finish"

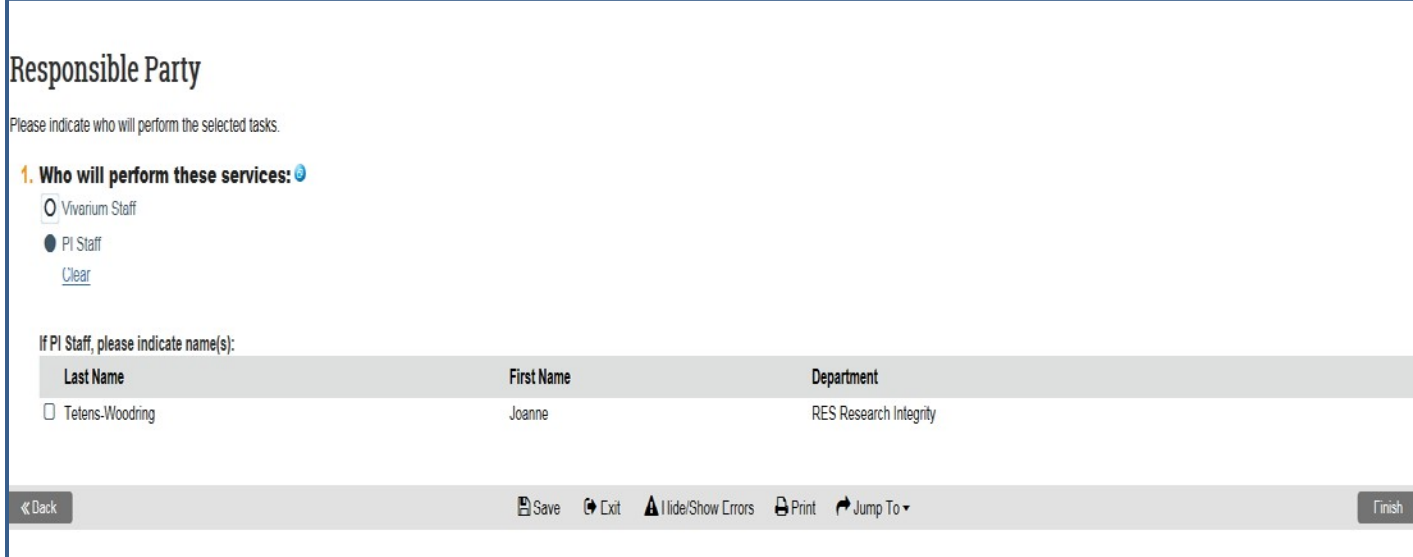

Step 8: Pre Submission: Review the Service Request and charges associated with this request; to edit request select "Edit Request"; if no changes are required, click on **"Submit"**

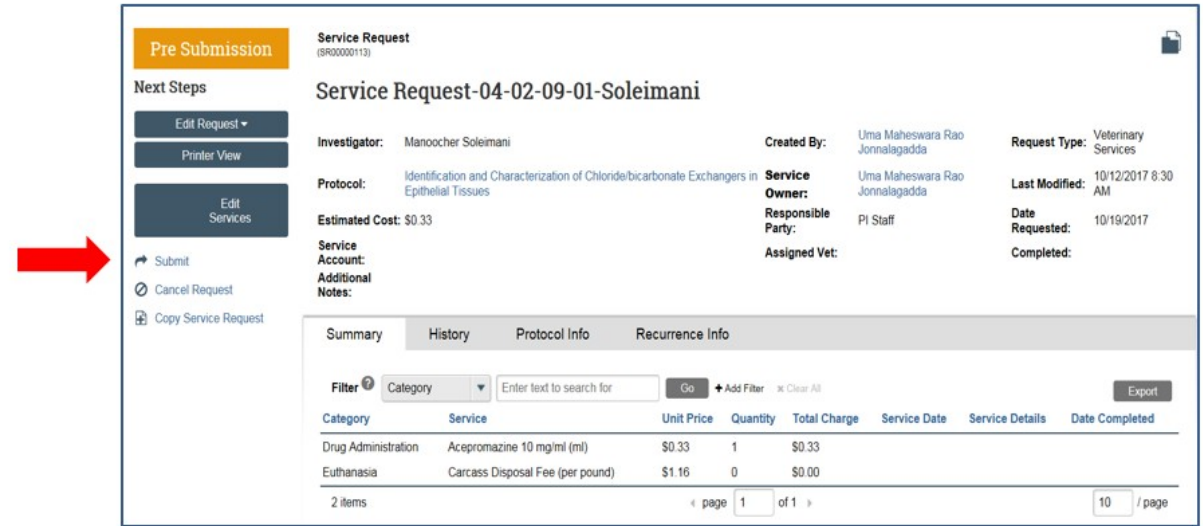